## Der Syntheseassistent in WebDewey Deutsch

Mit dem Syntheseassistenten (kurz SA, Engl. = Number Building Tool) können in WebDewey Deutsch persönliche sowie institutionelle synthetische Notationen angelegt werden. Wie der Name bereits sagt, unterstützt der Syntheseassistent die Nutzer\*innen beim Auffinden der anzuhängenden Notationsteile und ebenso bei der Auswahl der Klassenbenennung und Registerbegriffe. In WebDewey Deutsch befindet sich der SA in der Box "Synthetische Notation erstellen".

Seit Mitte 2019 kann die Funktionalität in vollem Umfang genutzt werden. Während zuvor Notationen ausschließlich manuell angehängt werden konnten und alle Schritte der Navigation selbst vorgenommen werden mussten, wertet der SA nun die jeweils gültigen Syntheseanweisungen sowie grundsätzliche DDC-Regeln aus und führt den Nutzer bzw. die Nutzerin automatisch zu den Stellen, aus denen Notationsteile angehängt werden können. Auch das manuelle Hinzufügen des Facettenindikators bei der Verwendung mehrerer Nullen fällt damit weg.

## **1. Wie erstelle ich eine synthetische Notation mit dem Syntheseassistenten?**

Das Flussdiagramm (Abb. 1, übersetzt und angepasst nach der engl. Vorlage von OCLC "Basic [Number Building"\)](https://www.oclc.org/content/dam/oclc/dewey/resources/teachingsite/courses/WebDewey_Number_Building_Basics.pptx) zeigt die grundsätzliche Abfolge der Schritte, die zur Erstellung einer persönlichen oder institutionellen synthetischen Notation erforderlich sind. Wie aus den Schleifen ersichtlich, können sich einzelne Abfolgen wiederholen oder verkürzen.

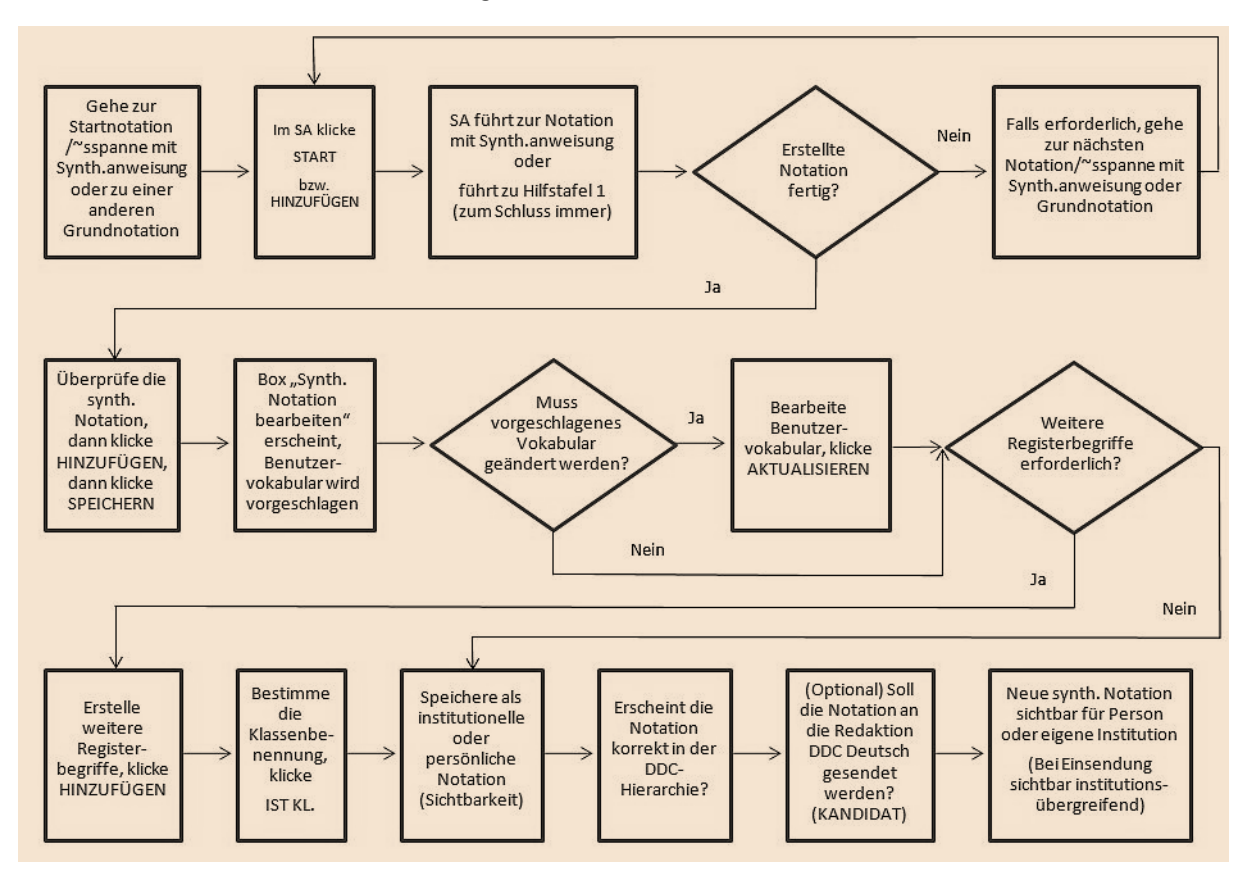

Abb. 1: Flussdiagramm zur Erstellung synthetischer Notationen mit dem Syntheseassistenten

## **2. Ein Beispiel**

Erstellen einer institutionellen synthetischen Notation für den Titel: Eine analytische Betrachtung der Klimapolitik in Südafrika : Instrumente zur Förderung des Ausbaus erneuerbarer Energien / Tina Schubert [\(http://d-nb.info/1182181791\)](http://d-nb.info/1182181791)

```
333.794150968 [DDC23ger]
```
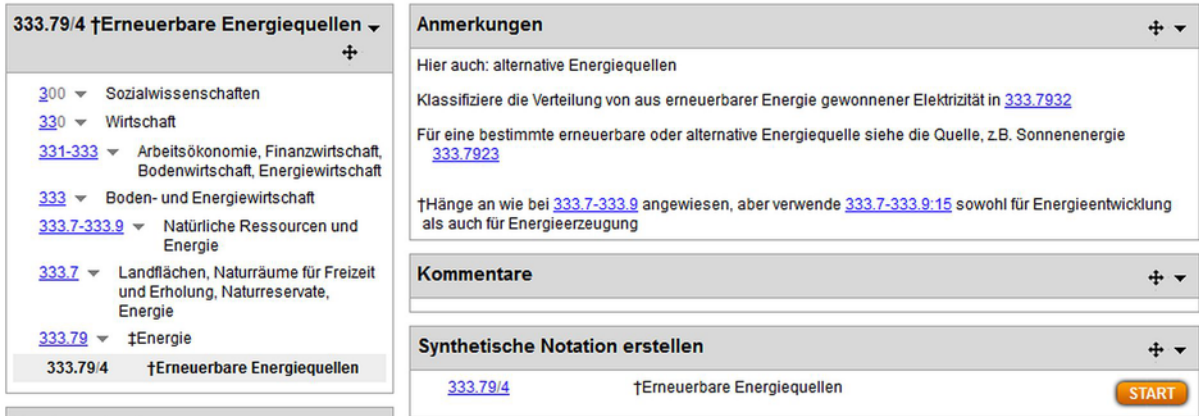

Schritt 1: Wähle die Grundnotation. Danach in der Box "Synthetische Notation erstellen" auf START klicken.

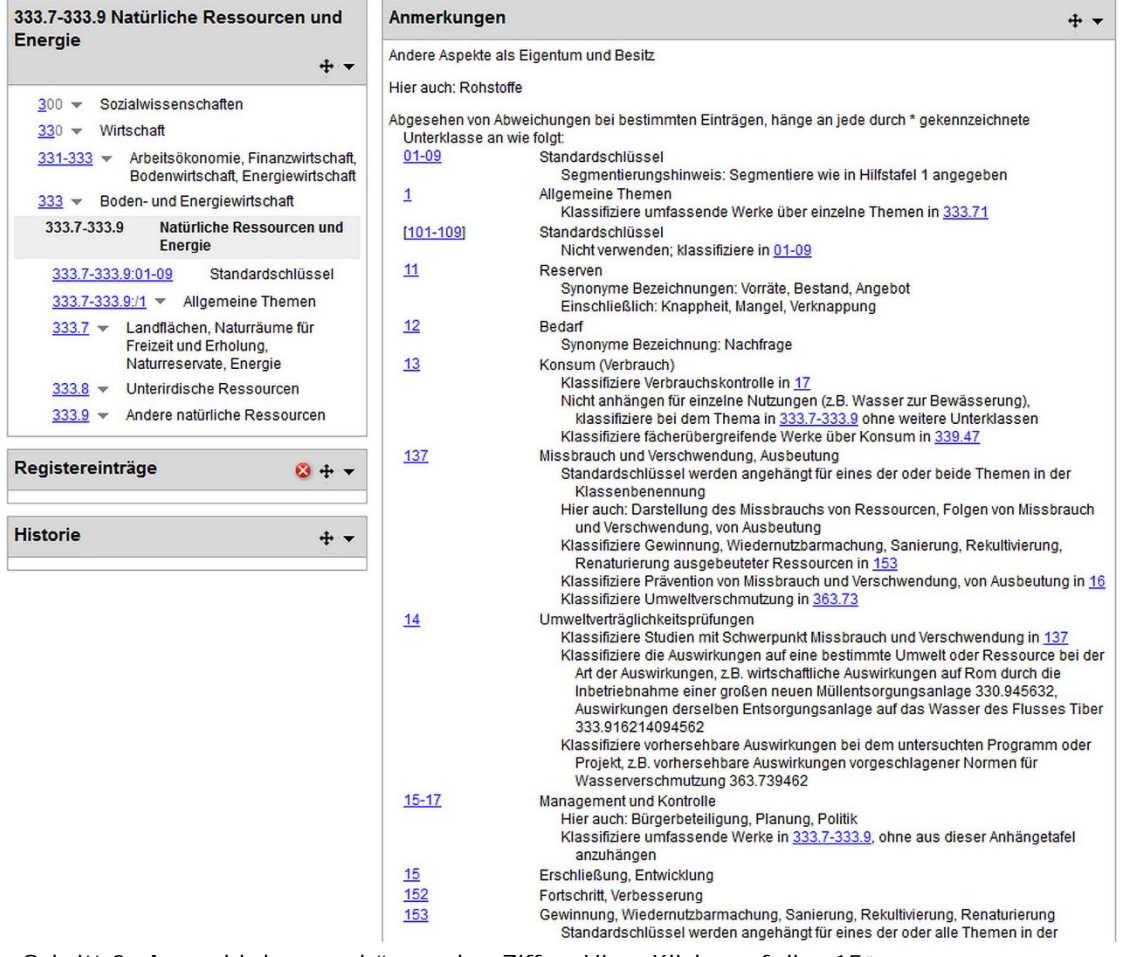

Schritt 2: Auswahl der anzuhängenden Ziffer. Hier: Klicke auf die "15".

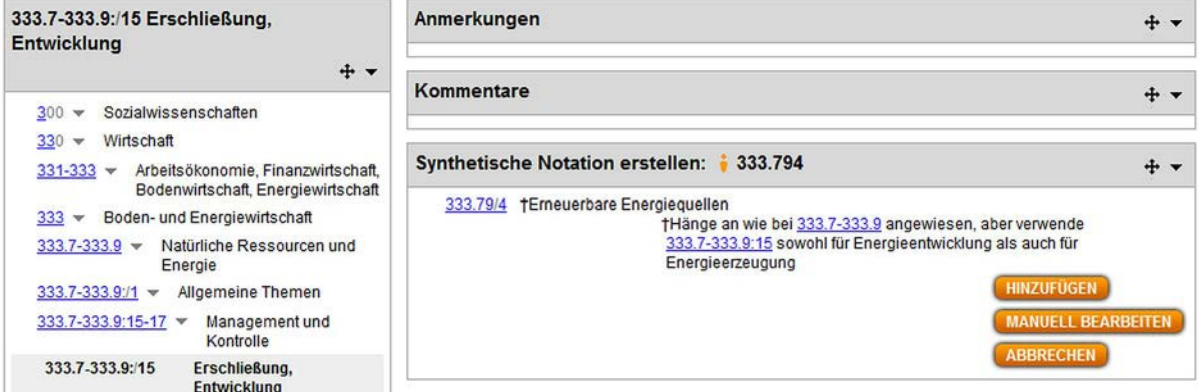

Schritt 3: Klicke im Syntheseassistenten auf HINZUFÜGEN.

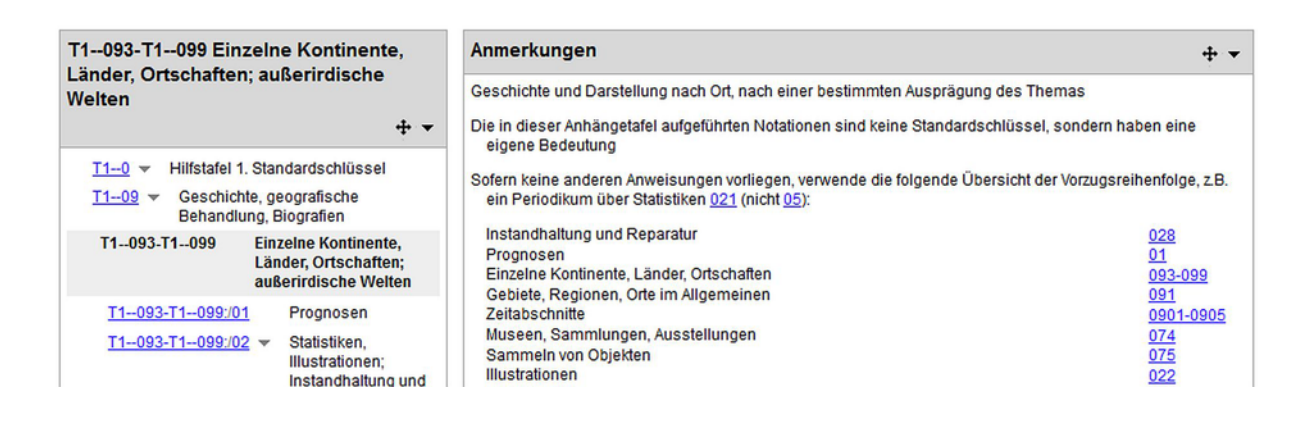

Schritt 4: Der Syntheseassistent erkennt, dass hier weiter aus Hilfstafel 1 angehängt werden kann. Navigiere in diesem Fall manuell zu der T1-Notation bzw. -Notationsspanne mit Syntheseanweisung, hier: T1--093-T1—099 Einzelne Kontinente, Länder, Ortschaften; außerirdische Welten.

> 093-099 Einzelne Kontinente, Länder, Ortschaften; außerirdische Welten Hänge an 09 eine der Notationen T2-3-T2-9 aus Hilfstafel 2 an, z.B. Polen 09438 Verwende 093-099, um die Notation für einen bestimmten Kontinent, ein bestimmtes Land eine bestimmte Ortschaft anzuhängen, wobei die erste Notation das Herkunftsland und die zweite das geografische Gebiet bezeichnet, in dem das Thema vorzufinden ist oder ausgeübt wird, z.B. polnische politische Flüchtlinge 325.2109438, polnische politische Flüchtlinge in Kanada 325.21094380971

Schritt 5: Klicke auf die anzuhängende Ziffer der Anhängetafel, hier: "093-099".

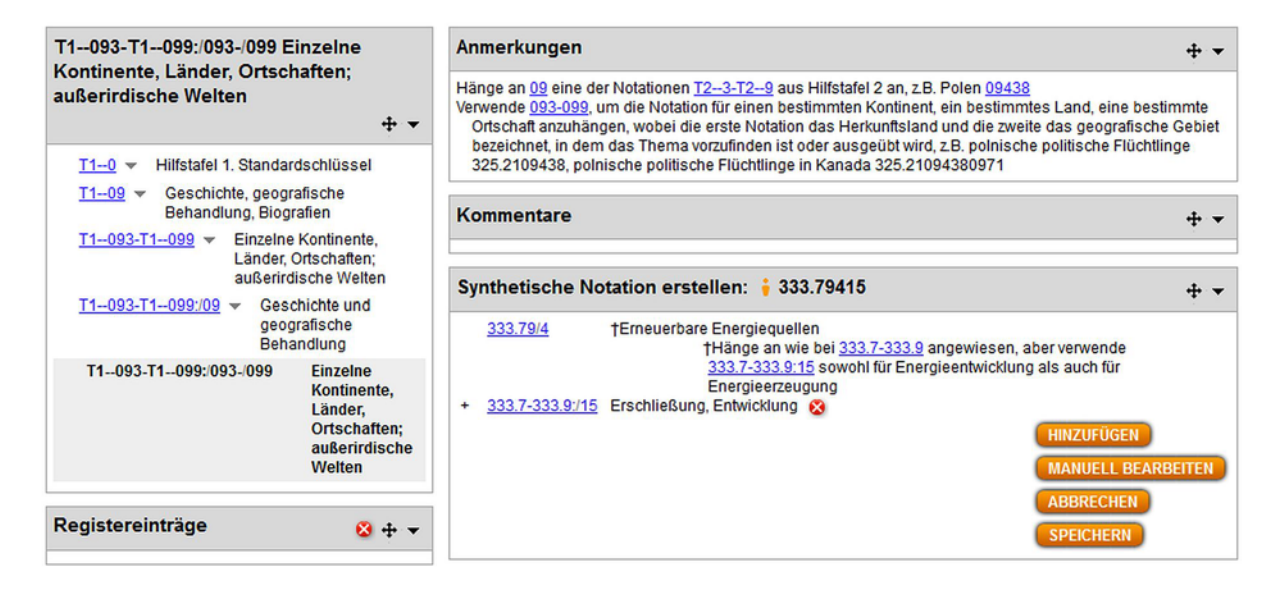

Schritt 6: Klicke im Syntheseassistenten auf HINZUFÜGEN. Der Syntheseassistent leitet direkt zur Hilfstafel 2 weiter.

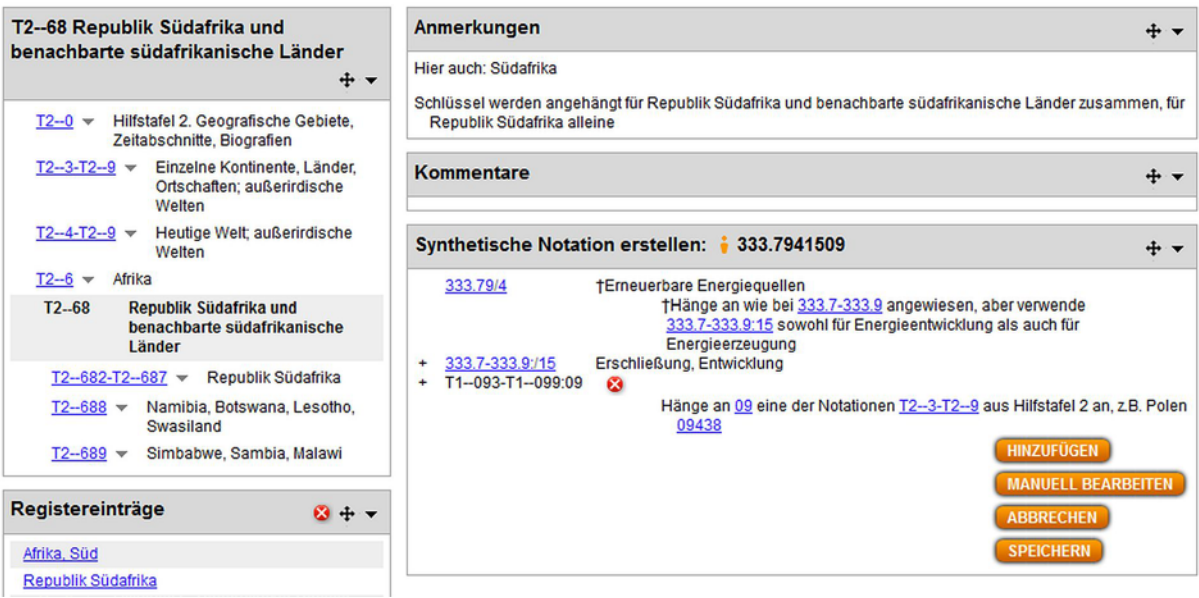

Schritt 7: Navigiere in Hilfstafel 2 zur gewünschten geografischen Notation, hier: T2—68. Klicke im Syntheseassistenten auf HINZUFÜGEN.

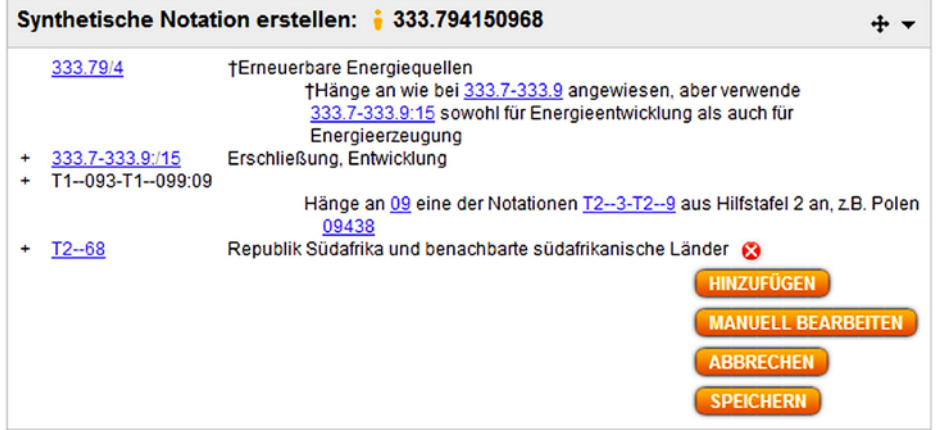

Schritt 8: Überprüfe die erstellte synthetische Notation und klicke auf SPEICHERN.

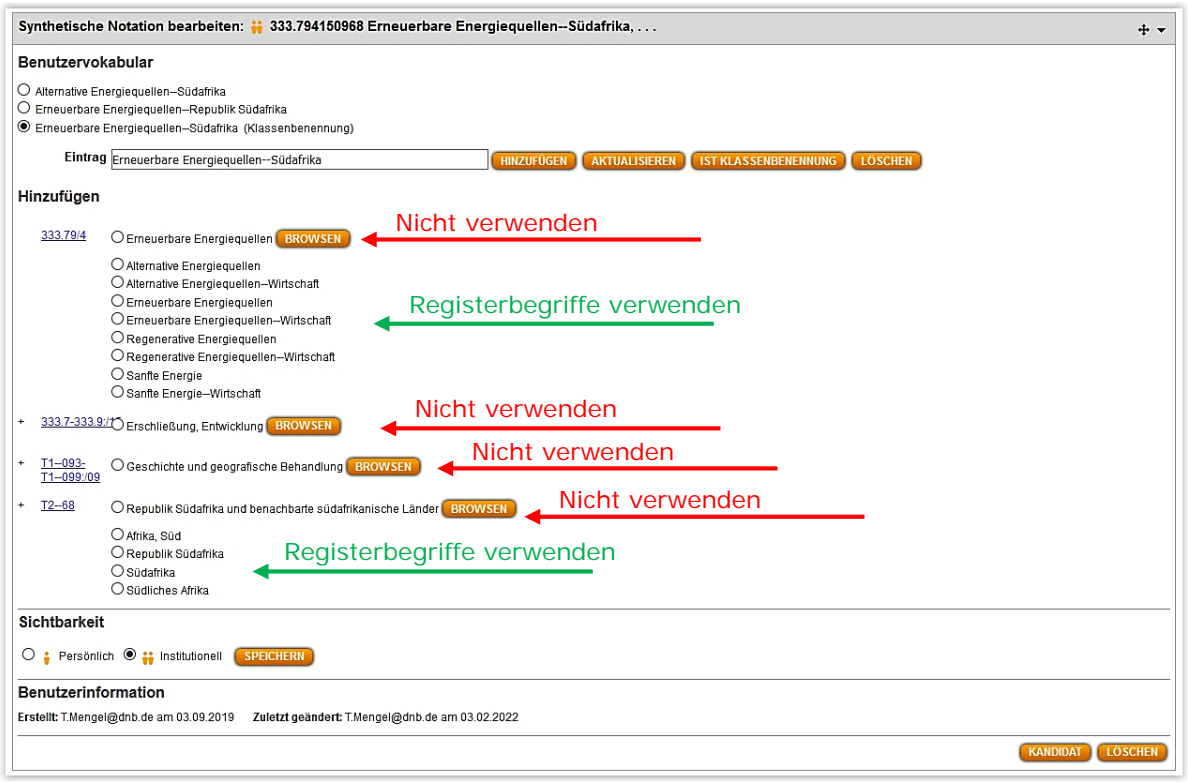

Schritt 9: Bearbeite das Benutzervokabular durch Hinzufügen oder Ändern von **Registerbegriffen**, (Verwende wenn möglich keine Klassenbenennungen, die lang oder thematisch übergreifend sind oder Kommata enthalten). Lege hierbei auch fest, welcher der Registerbegriffe die Klassenbenennung sein soll (wähle IST KLASSENBENENNUNG).

Schritt 10: Wähle die Sichtbarkeit: Persönliche oder Institutionelle synthetische Notation. Klicke SPEICHERN, wenn alles so ist, wie es sein soll.

Schritt 11 (Optional): Entscheide, ob eine Aufnahme der erstellten synthetischen Notation in die Standardausgabe der DDC Deutsch geprüft werden soll (über den KANDIDAT-Button unten rechts). Dies hätte zur Folge, dass die Notation institutionsübergreifend in WebDewey Deutsch zur Verfügung stände. [Diese Funktion befindet sich in der Testphase, bitte kontaktieren Sie bei Interesse Tina Mengel t.mengel@dnb.de]

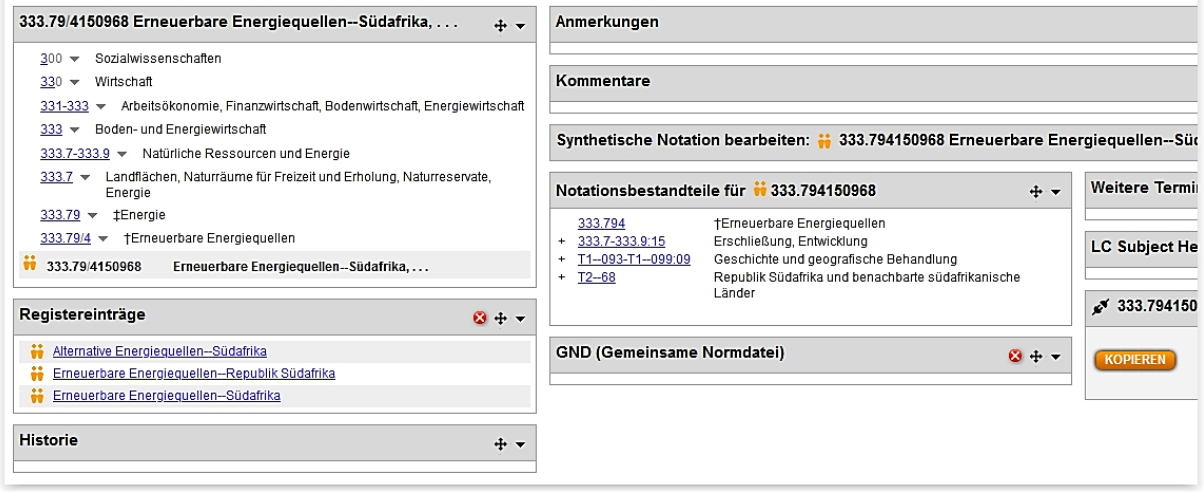

Fertig :-). Die institutionelle synthetische Notation wurde erfolgreich erstellt.

## **3. Wo kann ich weitere Informationen und Schulungsmaterial rund um das Erstellen von synthetischen Notationen finden?**

Das Online Computer Library Center (OCLC) bietet Schulungen und Informationen zum Number Building Tool in verschiedenen Formaten an:

Dewey Services (OCLC) "Dewey training": <https://www.oclc.org/en/dewey/resources/teachingsite.html>

(2016) Dewey Number Building (Julianne Beall): [https://edug.pansoft.de/tiki](https://edug.pansoft.de/tiki-download_file.php?fileId=133)[download\\_file.php?fileId=133](https://edug.pansoft.de/tiki-download_file.php?fileId=133)

Verschiedene wiederkehrende Fragen werden in einem FAQ-Dokument beantwortet:

[https://www.oclc.org/content/dam/oclc/dewey/resources/teachingsite/courses/WebDewey\\_Number](https://www.oclc.org/content/dam/oclc/dewey/resources/teachingsite/courses/WebDewey_Number_Building_FAQ.pdf) [\\_Building\\_FAQ.pdf](https://www.oclc.org/content/dam/oclc/dewey/resources/teachingsite/courses/WebDewey_Number_Building_FAQ.pdf)

Zunehmend werden spezifische Fragen zum "number building" mit dem "Number Building Tool" auch im Dewey Blog behandelt. Einzelne Einträge lassen sich leicht über die integrierte Google-Suche finden. Dewey Blog: <https://ddc.typepad.com/025431/>

Weiteres Schulungsmaterial für die deutsche Ausgabe, zum Beispiel für die SA-gestützte Erstellung von synthetischen Notationen in bestimmten Fächern, kann angefragt werden bei Tina Mengel (t.mengel@dnb.de).